## **Filling Out Timesheets:**

First, go to timesheets.umd.edu.

Make sure to select the correct pay period from the dropdown window. If you complete your timesheet on Friday, you can leave it on "Current Pay Period." If you visit the page sometime after that, you may need to select "Last Pay Period" to make sure you are completing for the right dates.

Once you've selected the right pay period, click "Complete Your Time/Leave Record" under the Employees header.

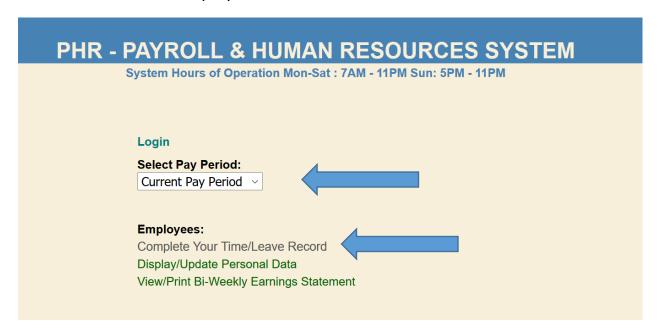

Once you are looking at your timesheet, again, make sure you are looking at the right dates. Below is an example of what a timesheet would look like:

|                                        |         |      | WEEK 1 |      |      |      |      |
|----------------------------------------|---------|------|--------|------|------|------|------|
| Time Worked:                           |         |      |        |      |      |      |      |
| Day                                    | Sun     | Mon  | Tue    | Wed  | Thr  | Fri  | Sat  |
| Date                                   | 5/10    | 5/11 | 5/12   | 5/13 | 5/14 | 5/15 | 5/16 |
| TimeIn                                 |         |      |        |      |      |      |      |
|                                        | AM ~    | AM ~ | AM ~   | AM V | AM ~ | AM V | AM ~ |
| TimeOut                                |         |      |        |      | :    |      |      |
|                                        | PM ~    | PM V | PM ~   | PM V | PM ~ | PM V | PM ~ |
| (-)Meal Break Mins                     | -       | -0   | -0     | -0   | -0   | -0   | -    |
| Sick / Safe Lv                         |         |      |        |      |      |      |      |
| Daily Total Paid Leave                 | 0:00    | 0:00 | 0:00   | 0:00 | 0:00 | 0:00 | 0:00 |
| Daily Tot Hrs Worked                   | 0:00    | 0:00 | 0:00   | 0:00 | 0:00 | 0:00 | 0:00 |
|                                        |         |      |        |      |      |      |      |
| Veek 1: Total Hours Paid: 0 Hours 00 M | inutes. |      |        |      |      |      |      |

Using the "TimeIn" and "TimeOut" fields, you would enter your working hours. Below is an example of a day an intern might have:

| Date         5/17         5/18           TimeIn         8 :00 |
|---------------------------------------------------------------|
| TimeIn 8 : 00                                                 |
|                                                               |
| AM V                                                          |
| TimeOut : 3 :00                                               |
| PM V PM V                                                     |
| (-)Meal Break Mins - 30                                       |
| Sick / Safe Lv : :                                            |

This example shows a day where the intern worked from 8am to 3pm with a 30 minute meal break. (If you work 6 hours or more, remember that you are entitled to a 30 minute meal break and should record on your timesheet.) Make sure to toggle the "AM" and "PM" dropdowns as appropriate. When you "Save" your timesheet, your inputs will be saved and will tally your hours at the bottom of each week. Make sure that the hours add up correctly—if they don't, check your AM and PM boxes and make sure you've entered those correctly.

If you work two different shifts in one day, you can click on the "add a time slice" button below each pay week to give yourself more rows.

| Save Time Entered/Notes | Add a time slice |  |
|-------------------------|------------------|--|
|                         |                  |  |

See below for an example where an intern might need to use a time slice:

| Day                | Sun  | Mon   |
|--------------------|------|-------|
| Date               | 5/10 | 5/11  |
| TimeIn             | :    | 9:00  |
|                    | AM ~ | AM ~  |
| TimeOut            | :    | 11:00 |
|                    | PM ∨ | AM V  |
| TimeIn             | :    | 3:00  |
|                    | AM ~ | PM ~  |
| TimeOut            | :    | 5 :00 |
|                    | PM ~ | PM ~  |
| (-)Meal Break Mins | -0   | -0    |
| Sick / Safe Lv     | :    | •     |

In this example, the intern worked in the morning from 9 to 11am, left to attend classes or other obligations, then returned to work from 3 to 5pm.

## **Sick and Safe Leave:**

| Sick / Safe Lv | 8:00 |
|----------------|------|
|                |      |

Also note the row for "Sick/Safe Leave." Hourly paid undergraduates are entitled to Sick and Safe Leave which accrues based on the number of hours worked. If you were to need to use this leave, you would input the number of hours on this row. The above example shows an input of 8 hours. More on Sick and Safe Leave here: https://www.dllr.state.md.us/paidleave/paidleaveposter.shtml

You can check to see how much sick and safe leave you have accrued by clicking the "Leave Balances/Summary" button at the bottom of your timesheet page:

Leave Balances/Summary

Pursuant to your participation as a JIFSAN intern, keep the following in mind when using Sick and Safe Leave:

- Requests to use leave must be given to both your FDA mentor and the JIFSAN Finance Office (Erica Mudd).
- Leave of 3 or more consecutive days requires a note from a doctor or physician.
- You may not use more leave than your regular schedule allows for. As a reminder, you may work no more than 10 hours during the Spring and Fall semesters and no more than 30 hours during the Summer and Winter.
   JIFSAN interns who work more than the minimum hours jeopardize their continuation in the program.

## **Completing and Submitting Your Timesheet:**

Once you have entered your hours, breaks, and/or leave appropriately on your timesheet, you must click "Save Time Entered & Final Employee Signoff" to fully submit your timesheet. (Clicking Save Time Entered/Notes will save your inputs but will not submit your timesheet as completed. Final Sign Off must happen for them to be complete.) Even if you have 0 hours for the week, please remember to still go in and Final Sign Off!

Save Time Entered/Notes

Save Time Entered & Final Employee Signoff

Supervisor's Approval:

Supervisor Notes:

Mentor approval is needed for all timesheets. This can be achieved a few different ways as FDA mentors do not have access to UMD timesheets. You may:

- Print your timesheet, have your mentor sign, scan and email a copy to Erica Mudd at <u>jifsan-timesheets@umd.edu</u>
- Scan your timesheet to your mentor, they digitally sign, email a copy to Erica Mudd at <u>jifsan-timesheets@umd.edu</u>

• If working remotely, you can email a scan of your timesheet to Erica Mudd at <a href="mailto:jifsan-timesheets@umd.edu">jifsan-timesheets@umd.edu</a> and cc your mentor on the email so that they can approve your hours by email.

Please use the <u>jifsan-timesheets@umd.edu</u> reflector when submitting your timesheets—this helps me address them in a more organized way. If you have questions for me, please write to me directly as otherwise, I might not notice it immediately.

All timesheets must be sent to Erica Mudd for payroll processing. Timesheet reminders go out every timesheet Friday. Please make sure to complete your timesheets promptly—hourly employees are paid a week behind salary employees and if payroll isn't submitted properly, it jeopardizes getting your pay on time.

If you have any questions about your timesheets or need adjustments made because you entered incorrect hours, please reach out to Erica Mudd and she can assist you. (elmudd@umd.edu)